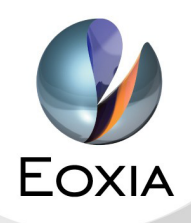

# **Prise en main de WordPress**

#### **1 / Entrer dans l'espace d'administration**

• Pour entrer dans l'espace d'administration, cliquez sur le lien nommé **Administration** ou **Connexion** en bas de page de votre site web.

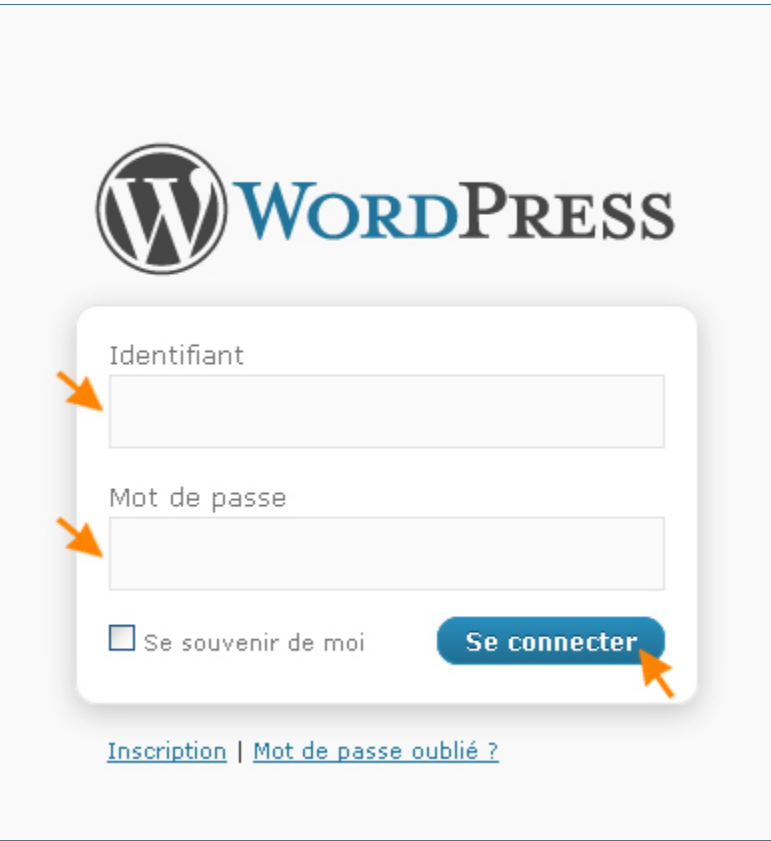

• Une fenêtre d'identification s'ouvre alors : entrez votre **Identifiant** et votre **Mot de passe** puis cliquez sur **Se Connecter.**

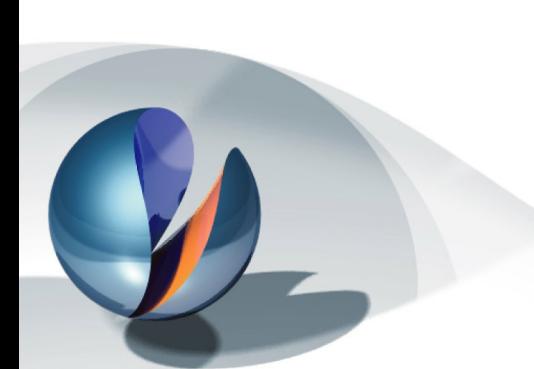

EOXIA  $-5$  BIS RUE DU PONT DE LATTES  $-$  34070 MONTPELLIER TÉL. 09 53 68 38 08 (COUT D'UN APPEL LOCAL) - FAX. 01 34 29 61 83  $\textsf{EMAIL}: \textsf{CONTACT} @ \textsf{EOXIA}.\textsf{COM} \xrightarrow{} \textsf{SITE}\textsf{INTERNET}: \textsf{WWW}.\textsf{EOXIA}.\textsf{COM}$ 

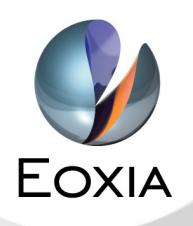

#### **2 / Modifier une page**

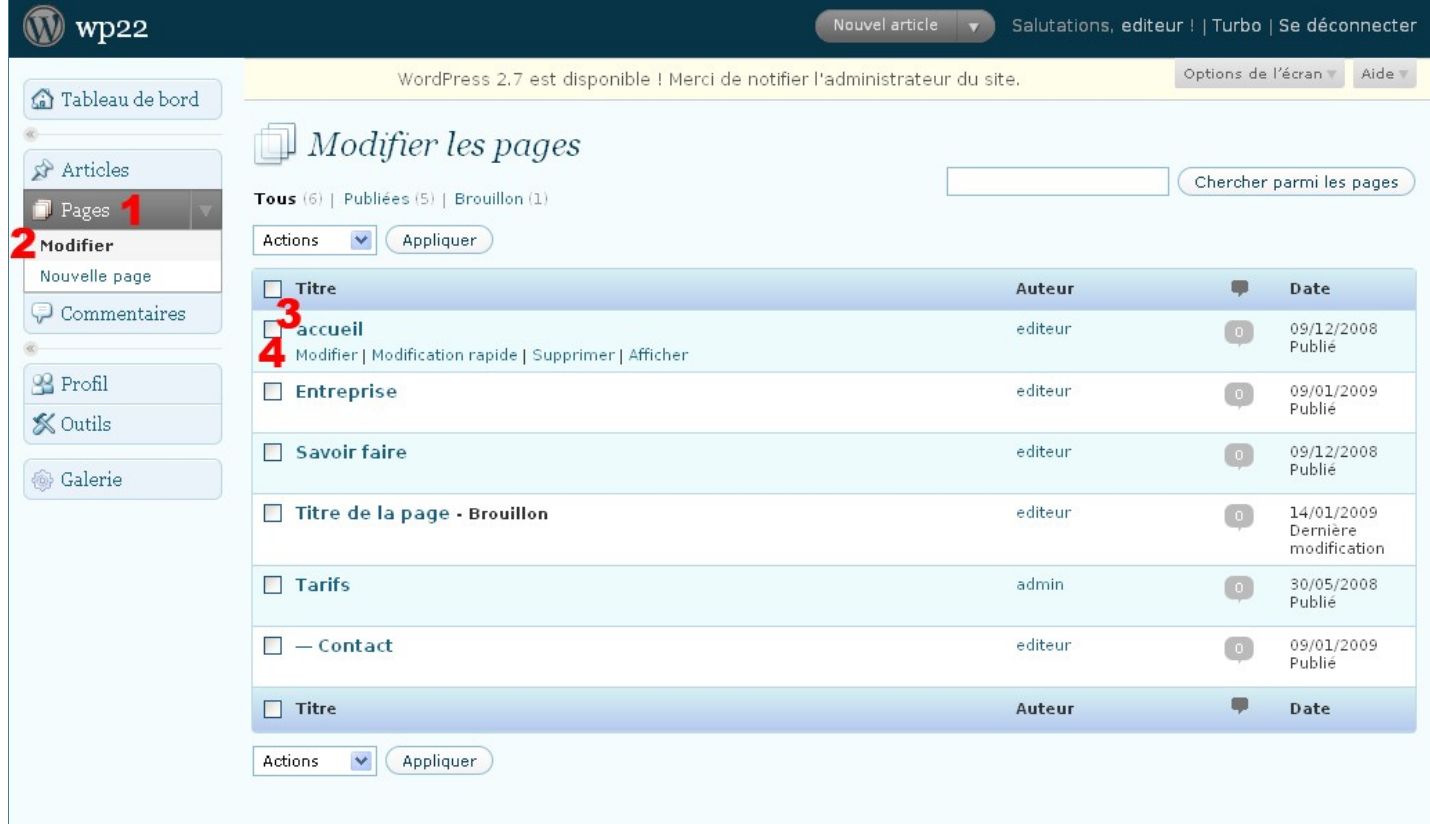

- Pour Modifier une page,
- 1. allez dans le menu **Pages (1)**
- 2. puis cliquez sur **Modifier (2)**
- Il apparaît alors les pages déjà créées, pour modifier la page concernée,
- 3. cliquez sur le **Titre (3)** de la page à modifier
- 4. puis cliquez sur **Modifier (4)**

#### **3 / Changer le texte**

- Effectuez vos modifications dans la page de saisie de texte.
- Pour changer la mise en forme du texte, procédez comme un logiciel de traitement de texte (icônes : gras, italique, centrer, ...).

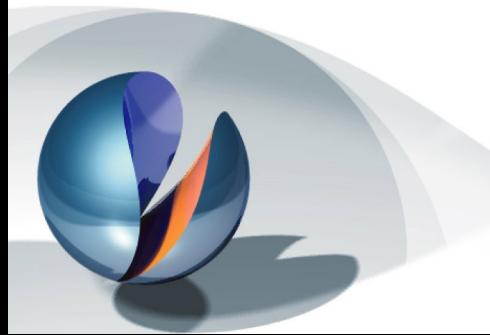

EOXIA  $-5$  BIS RUE DU PONT DE LATTES  $-$  34070 MONTPELLIER TÉL. 09 53 68 38 08 (COUT D'UN APPEL LOCAL) - FAX. 01 34 29 61 83  $\textsf{EMAIL}: \textsf{CONTACT} @ \textsf{EOXIA}.\textsf{COM} = \textsf{SITE} \textsf{ INTERNET}: \textsf{WWW}.\textsf{EOXIA}.\textsf{COM}$ 

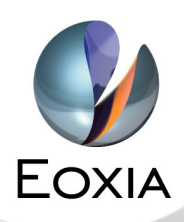

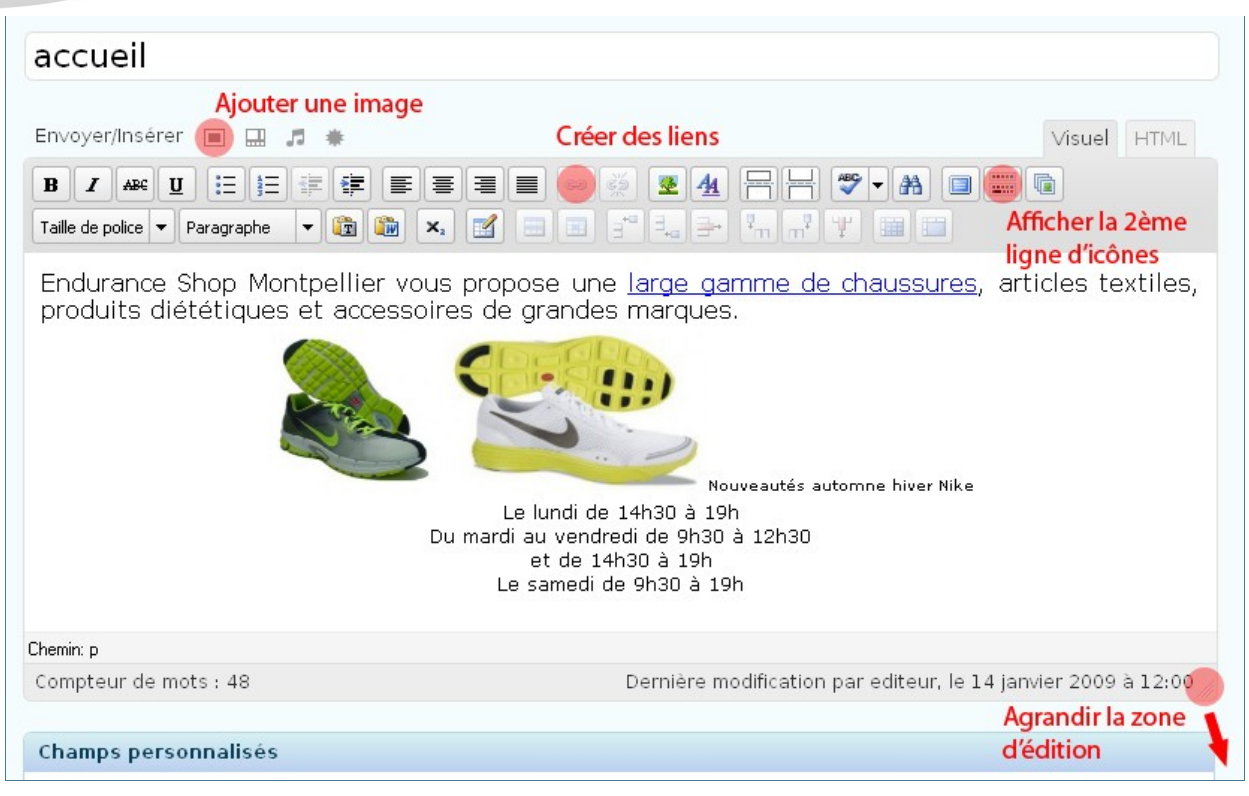

#### **4 / Ajouter un lien**

• Pour créer un Lien externe (vers un autre site web), surlignez les mots où vous voulez faire un lien.

• Cliquez sur l'icône représentant une chaîne.

• Depuis la fenêtre ci-dessous, entrez l'adresse complète du site, pour ouvrir le lien dans une autre fenêtre,

choisir **Ouvrir dans une nouvelle fenêtre**.

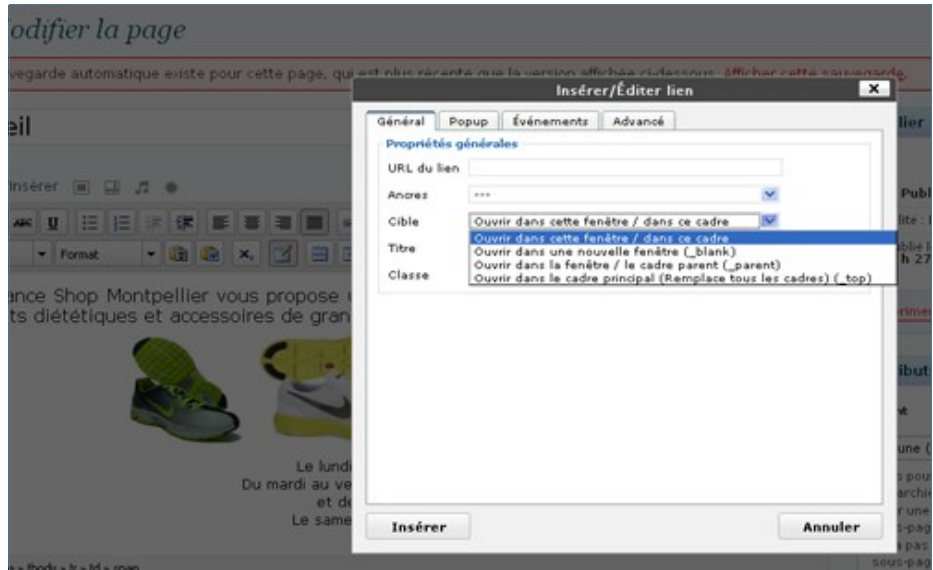

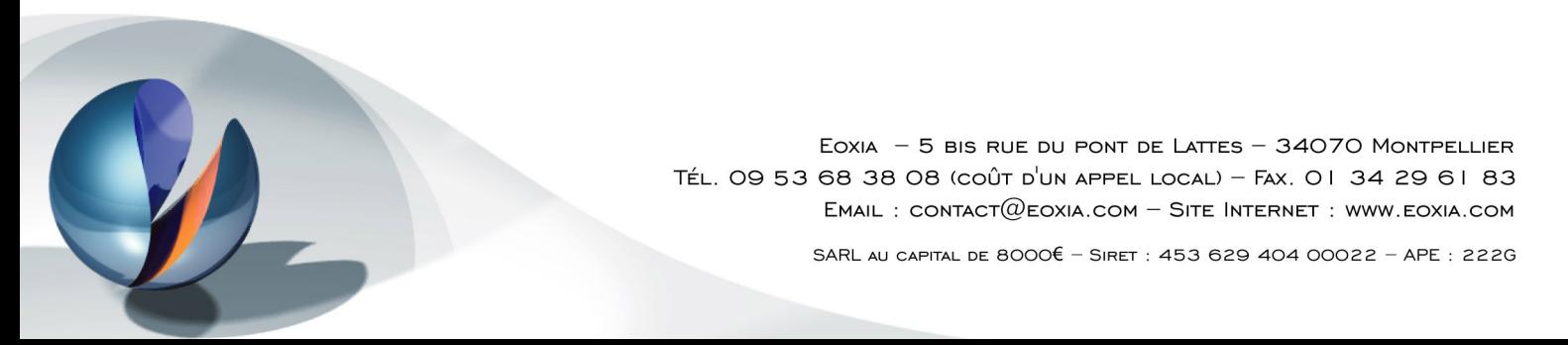

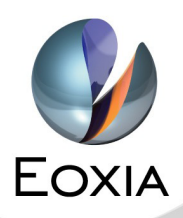

## **5 / Ajouter une image**

• Pour ajouter une image sur votre site web, cliquez sur **Ajouter une image**, une fenêtre va apparaître.

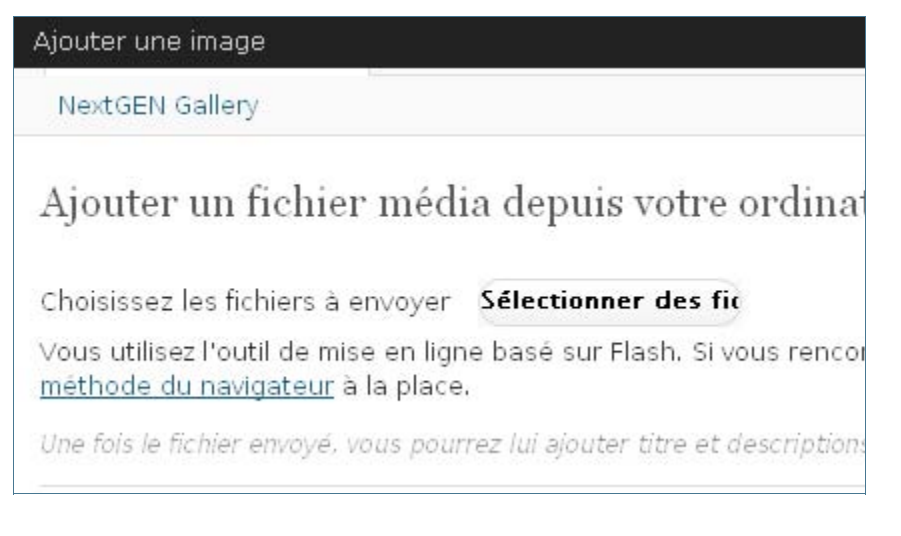

- Votre image va apparaître en miniature (voir ci-dessous).
- Entrez un titre par celle-ci (par defaut vous avez le nom du fichier).
- Choisissez son alignement par rapporte au texte.
- Sélectionnez sa taille, cochez **Taille originale** si vous avez déjà optimisé ses dimensions avant.
- Cliquez sur **Insérer dans l'article** pour envoyer votre image sur votre page.

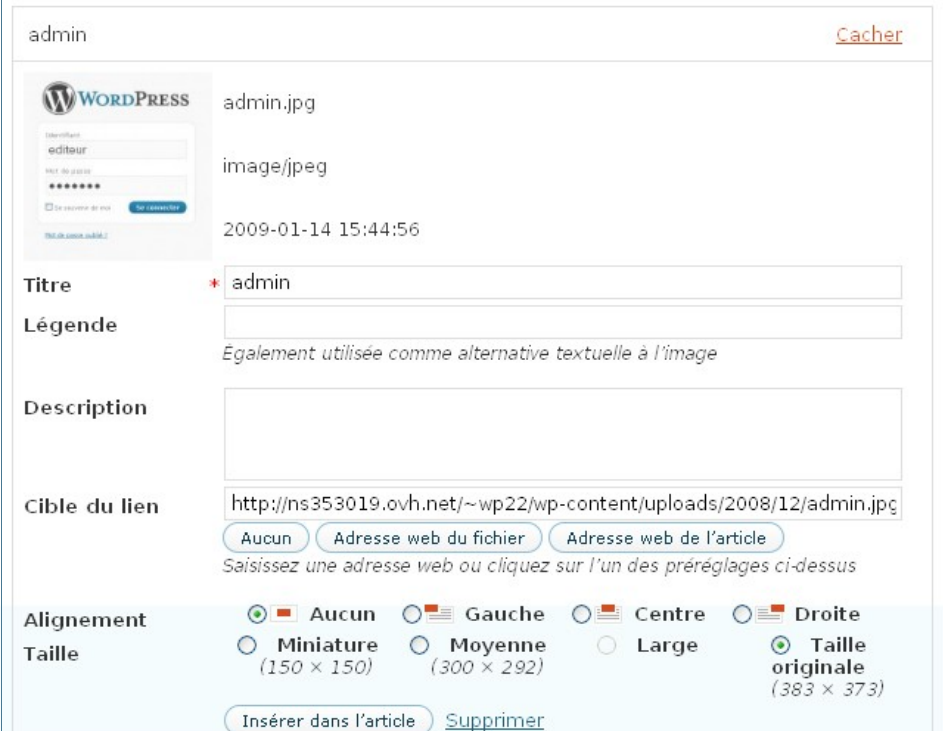

EOXIA  $-5$  BIS RUE DU PONT DE LATTES  $-$  34070 MONTPELLIER TÉL. 09 53 68 38 08 (COUT D'UN APPEL LOCAL) - FAX. 01 34 29 61 83 EMAIL :  $\text{CONTACT}(\overline{Q}\text{EOXIA}.\text{COM} - \text{SITE INTERNET}$  : www.eoxia.com SARL AU CAPITAL DE 8000€ - SIRET : 453 629 404 00022 - APE : 222G

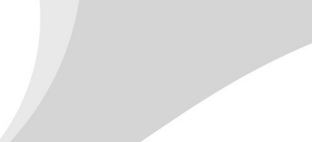

**DESIGN & TECHNOLOGIE** WWW.EOXIA.COM

#### **6 / Choisir l'ordre de votre page**

**EOXIA** 

• Si cette page est une sous page d'une page principale, entrez sa **Page Mère (Parent)** depuis le menu vertical de droite (ici aucune).

- Vous pouvez choisir l'ordre de la page, dans le menu ci-dessous.
- Le chiffre 0 correspond à la page affichée au dessus des autres.

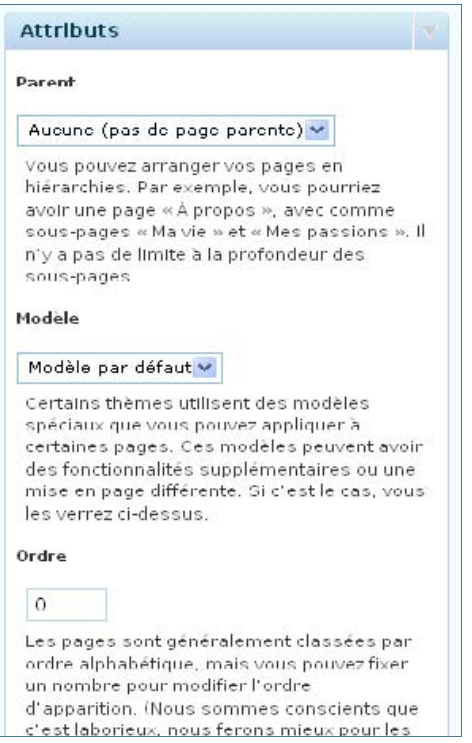

#### **7 / Publier votre page**

• Pour que votre page soit affichée sur le votre site web, sélectionnez **Publier**.

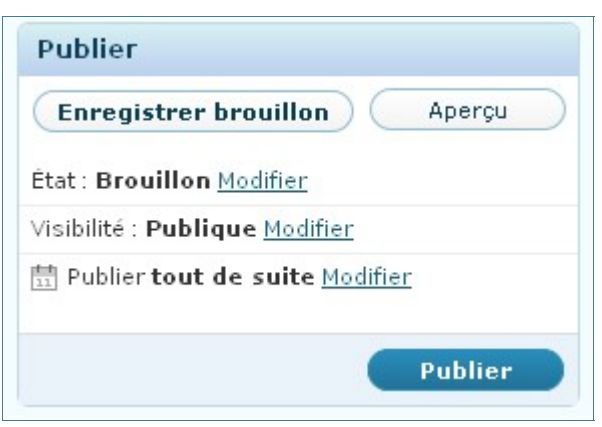

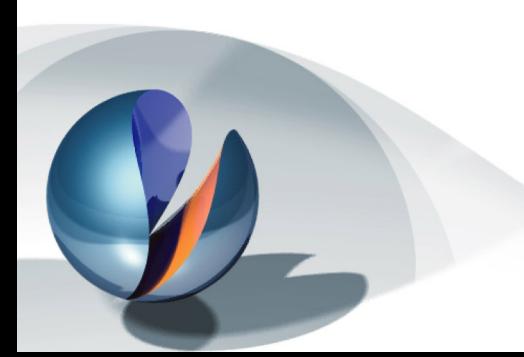

EOXIA  $-5$  BIS RUE DU PONT DE LATTES  $-$  34070 MONTPELLIER TÉL. 09 53 68 38 08 (COUT D'UN APPEL LOCAL) - FAX. 01 34 29 61 83 EMAIL :  $\text{CONTACT}(\overline{Q}\text{EOXIA}.\text{COM} - \text{SITE INTERNET}$  : www.eoxia.com

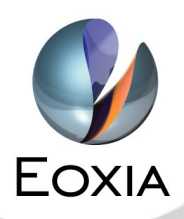

#### **8 / Voir vos modifications**

• Pour visualiser les modifications, cliquez sur le **Titre** de votre site (en haut à gauche de l'écran).

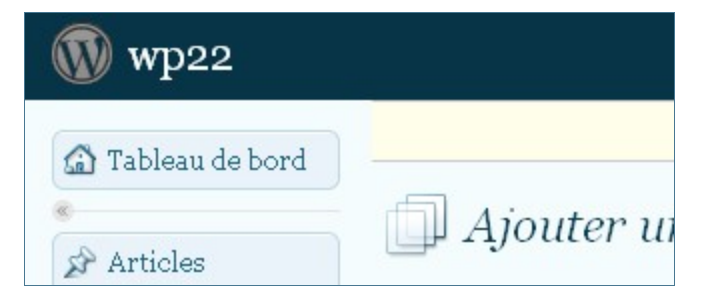

• Une fois connecté, et de retour sur votre site web, pour modifier une autre page de votre site web, cliquez sur **Editer cet article.**

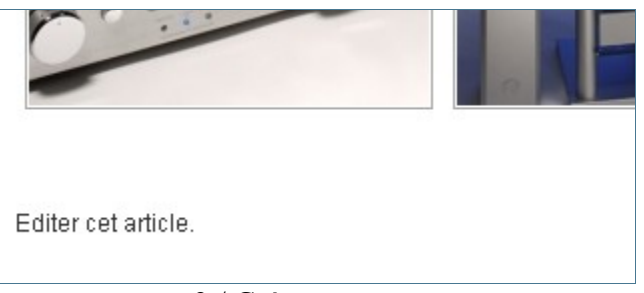

#### 9 / Créer une page

• Pour créer une nouvelle page, allez dans le menu **Pages (1)**, puis cliquez sur **Nouvelle page (2)**.

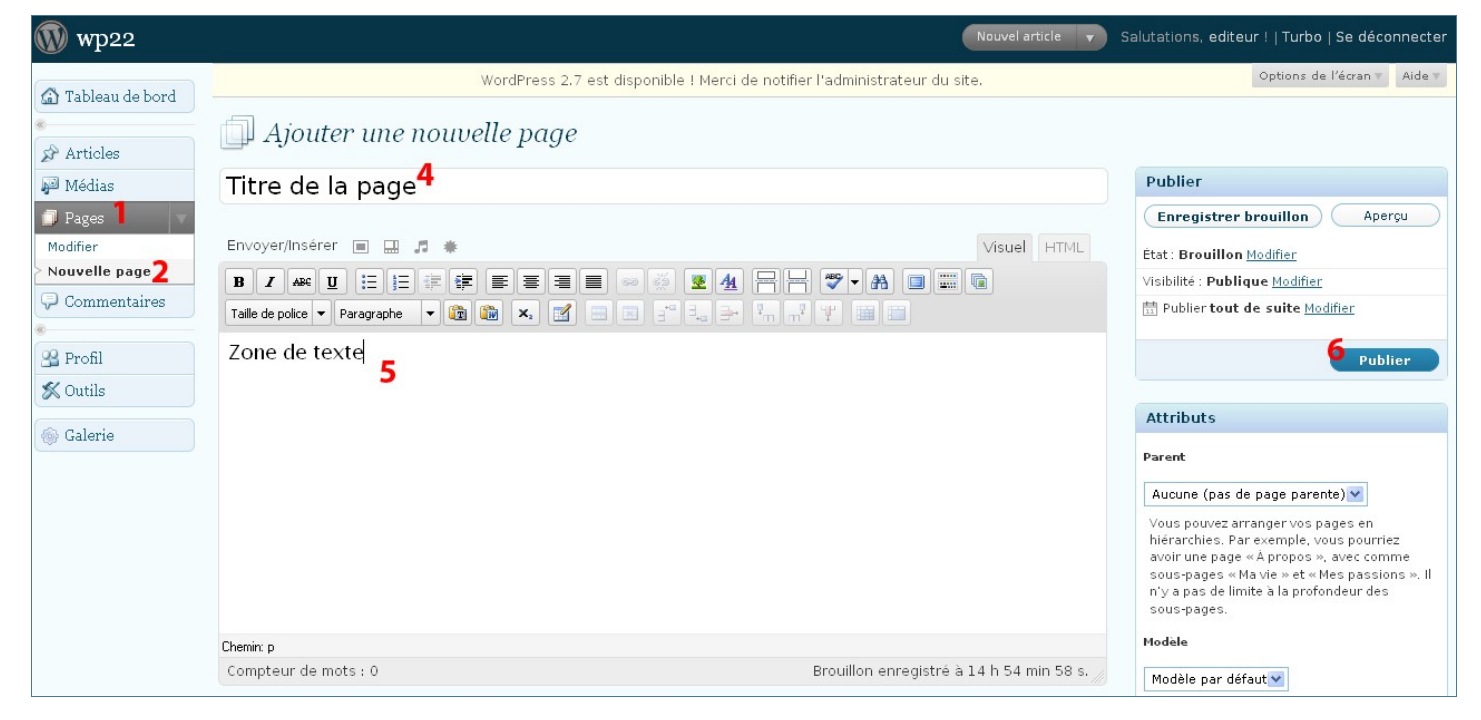

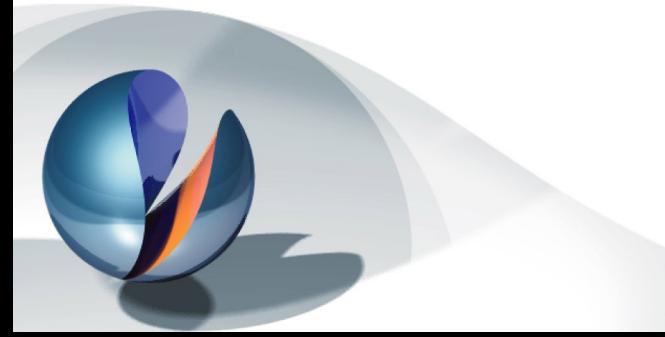

EOXIA  $-5$  BIS RUE DU PONT DE LATTES  $-$  34070 MONTPELLIER TÉL. 09 53 68 38 08 (COUT D'UN APPEL LOCAL) - FAX. 01 34 29 61 83 EMAIL :  $contract@eoxIA.com - SITE INTERNET$  : www.eoxia.com

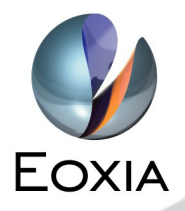

- Entre le titre de la page dans le champ nommé **Titre de la page (4)**.
- Entrez le texte de la page dans la zone prévue à cet effet **(5)**.
- Enfin cliquez sur **Publier (6)**.

## **10 / Insertion d'une galerie photo**

• Pour créer une galerie photo, allez dans le menu **Galerie (1)**, puis cliquez sur **Ajouter une galerie/Add Gallery (2)**.

- Pour ajouter une galerie, entrez le **Nom d'une nouvelle galerie (3)** dans le champ nommé
- Puis cliquez sur **Ajouter une galerie/Add gallery (4)**.

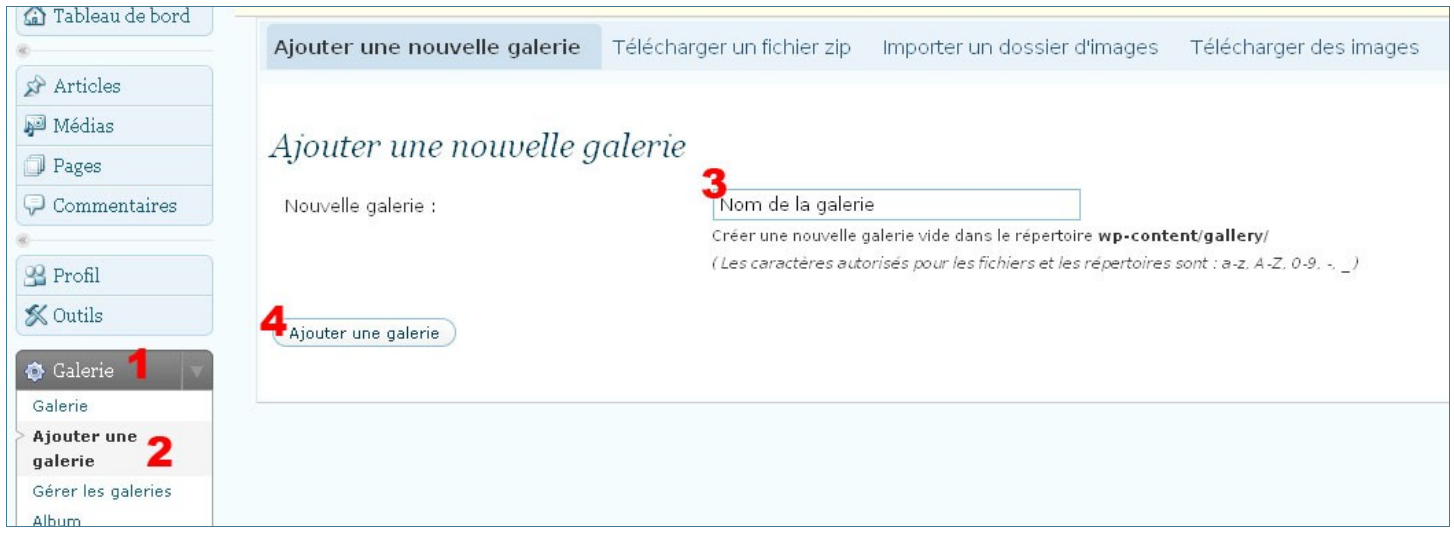

• Pour ajouter des images, vous pouvez - soit cliquer sur **Télécharger un fichier zip/Upload a Zip-File (1)** où vous aurez

préalablement créer un fichier zip contenant les photos que vous voulez télécharger, - soit cliquer sur **Télécharger**

**des images/Upload Images** où vous pourrez uploader vos photos une par une.

• Si on prend le premier point, cliquez sur **Parcourir (2)** et sélectionnez votre fichier zip, ensuite sélectionnez **le nom de la galerie (3)** dans laquelle vous voulez mettre le fichier zip, enfin cliquez sur **Démarrer le téléchargement/Start Upload (4)**.

SARL AU CAPITAL DE 8000 $6 -$ SIRET : 453 629 404 00022 - APE : 2226

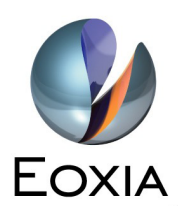

#### **DESIGN & TECHNOLOGIE**

WWW.EOXIA.COM

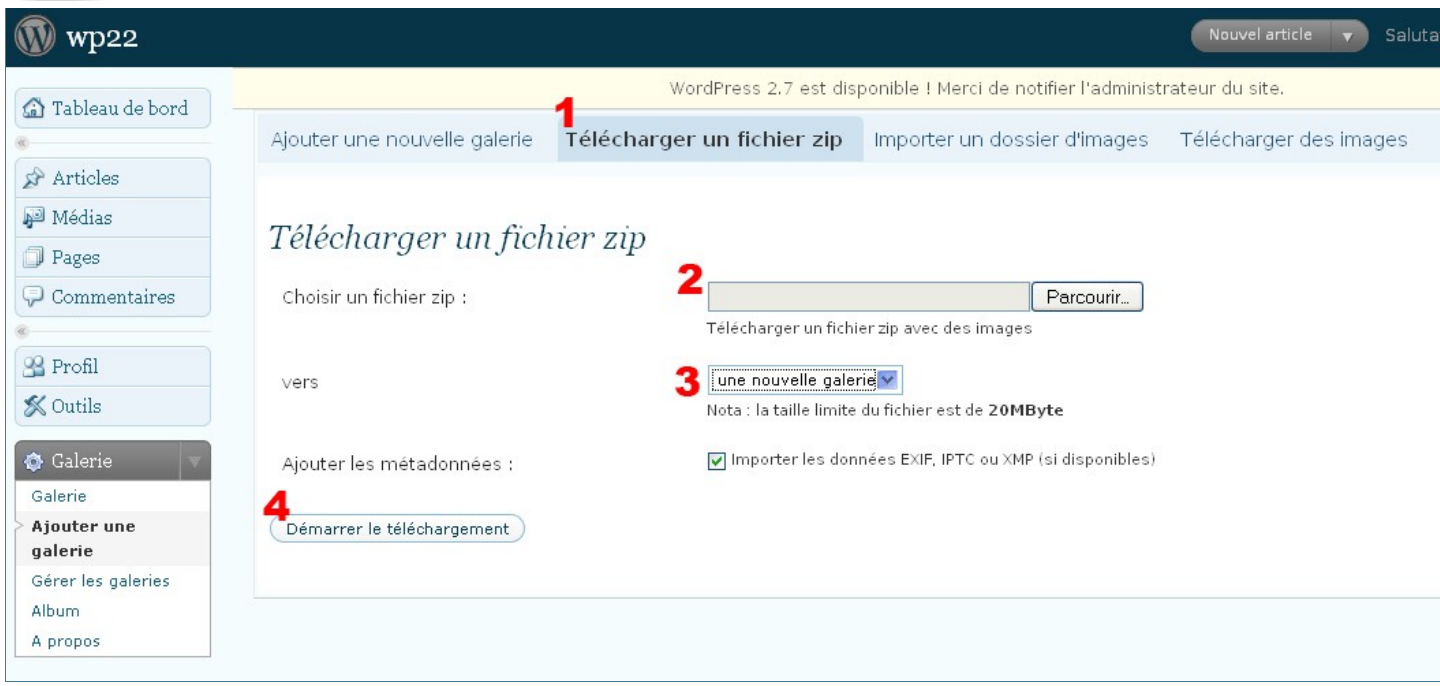

- Vous pouvez choisir d'insérer une seule image dans l'onglet **Télécharger des images**.
- Faites Parcourir puis cliquez sur l'image que vous voulez placer.
- Sélectionnez le nom de la galerie dans laquelle vous voulez insérer l'image, enfin cliquez sur **Démarrer le téléchargement/Start Upload (4)**.

Vous pouvez alors publier vos images.

- Pour insérer la galerie, créez une page (voir paragraphe 9).
- Cliquez dans la **zone de texte (1)** puis cliquez sur l'icône **Ajouter galerie/NextGEN.desc (2)**.
- Sélectionnez la galerie que vous voulez placer puis cliquez sur **Insérer/Insert**.

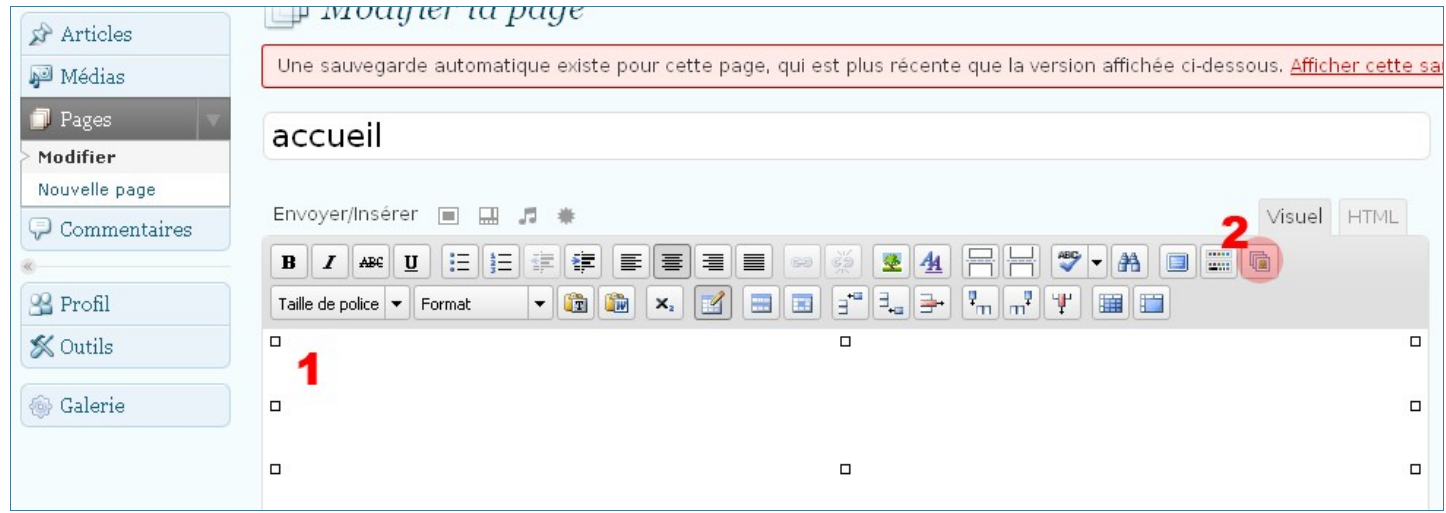

• Cliquez sur **Publier** pour enregistrer vos modifications.

EOXIA  $-5$  BIS RUE DU PONT DE LATTES  $-$  34070 MONTPELLIER TÉL. 09 53 68 38 08 (COUT D'UN APPEL LOCAL) - FAX. 01 34 29 61 83  $E$ MAIL: CONTACT $@$ EOXIA.COM - SITE INTERNET: WWW.EOXIA.COM

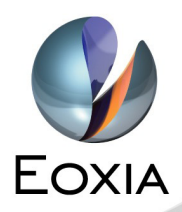

La galerie créée est maintenant visible sur votre site web.

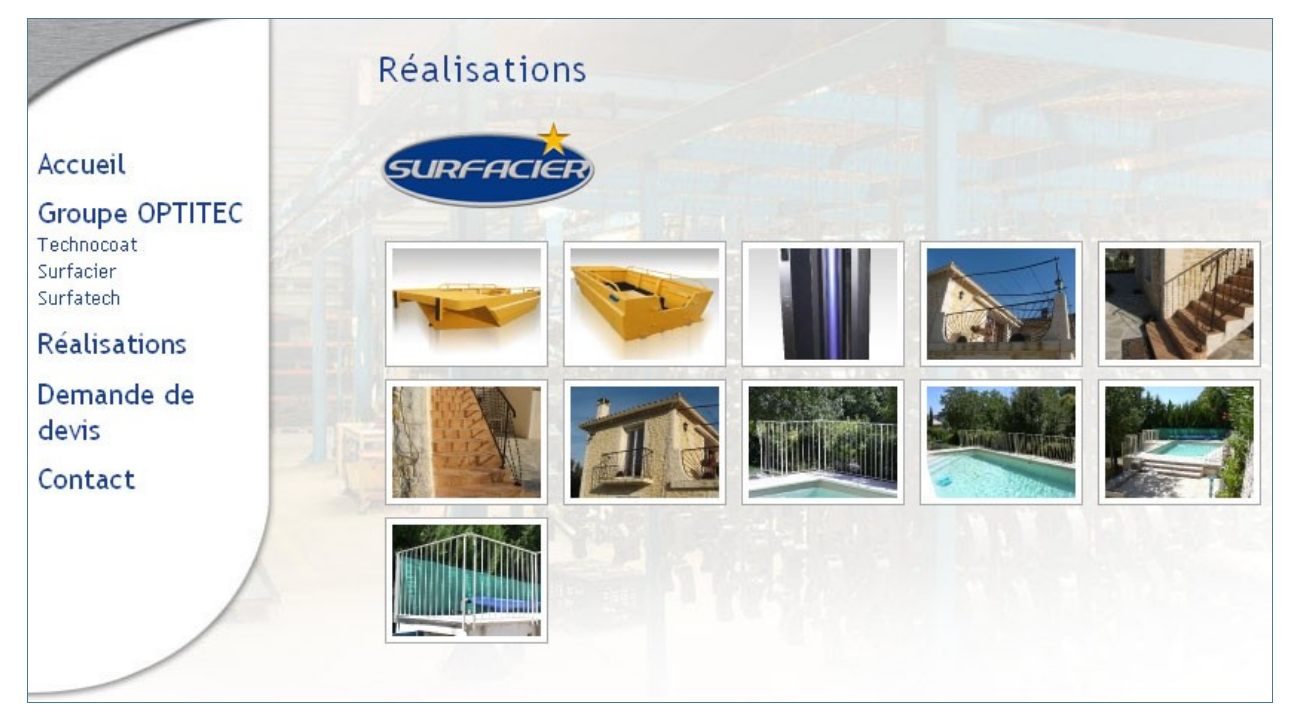

• Pour gérer les galeries photos, accédez au menu **Galerie (1)** , puis cliquez sur **Gérer les galeries/Manage Gallery (2).**

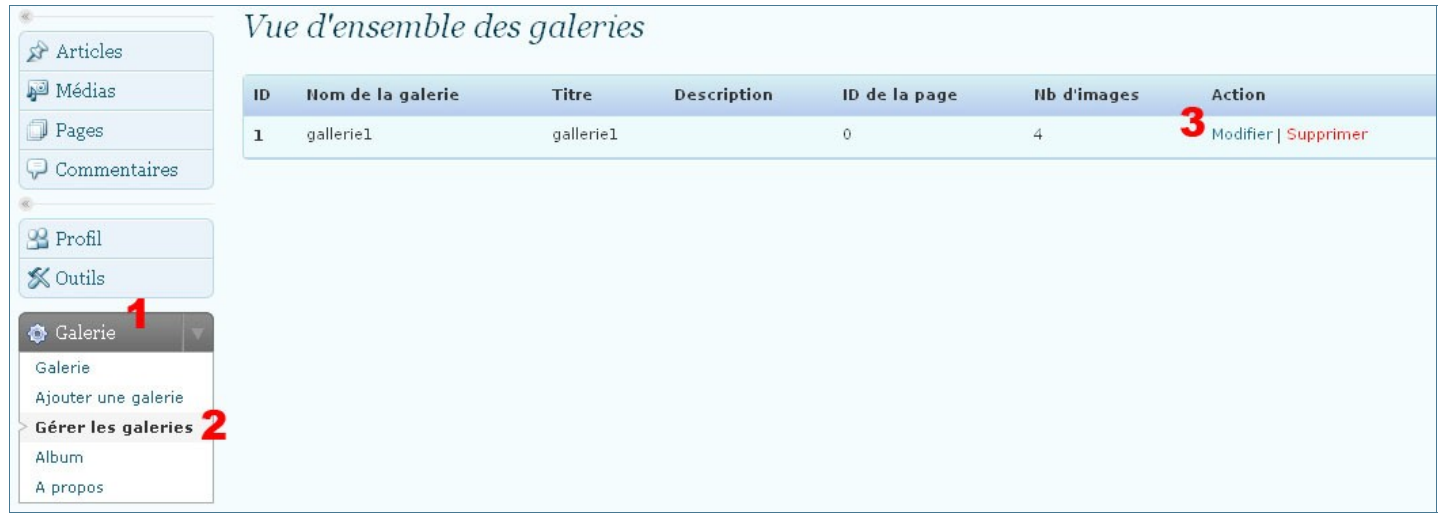

• Vous pouvez alors changer le nom de la galerie, insérer des descriptions pour chacune des images, modifier le

titre de chaque image et supprimer une image. Pour cela cliquez sur **Modifier (3).**

• Après avoir fait les modifications souhaitées, n'oubliez pas de cliquer sur **Sauvegarder les modifications.**

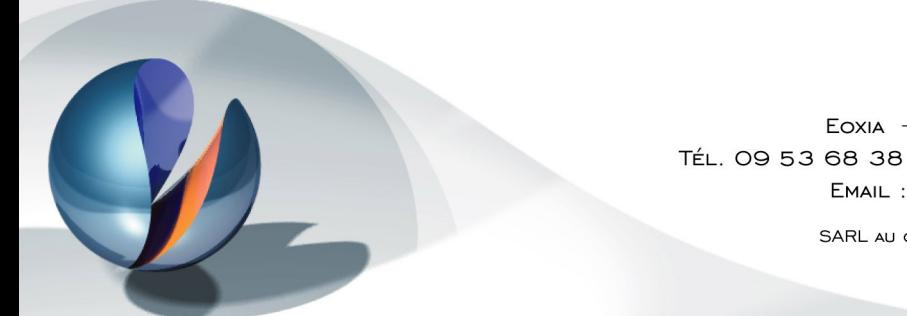

EOXIA  $-5$  BIS RUE DU PONT DE LATTES  $-$  34070 MONTPELLIER TÉL. 09 53 68 38 08 (COUT D'UN APPEL LOCAL) - FAX. 01 34 29 61 83  $\textsf{EMAIL}: \textsf{CONTACT} @ \textsf{EoxIA}.\textsf{COM} - \textsf{SITE INTERNET}: \textsf{WWW}.\textsf{EoxIA}.\textsf{COM}$ 

**DESIGN & TECHNOLOGIE** WWW.EOXIA.COM

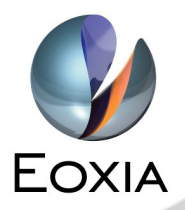

Ce tutorial est téléchargeable sur le site web **[www.eoxia.com](http://www.eoxia.com/)**

Il est distribué sous la licence de documentation libre GNU (GFDL) relevant du droit d'auteur et produit par la

Free Software Foundation.

EOXIA  $-5$  BIS RUE DU PONT DE LATTES  $-34070$  MONTPELLIER TÉL. 09 53 68 38 08 (COUT D'UN APPEL LOCAL) - FAX. 01 34 29 61 83  $\textsf{EMAIL}: \textsf{CONTACT} @ \textsf{EOXIA}.\textsf{COM} \xrightarrow{} \textsf{SITE}\textsf{ INTERNET}: \textsf{WWW}.\textsf{EOXIA}.\textsf{COM}$